## 关于节能产品政府采购清单管理系统升级的操作指南

尊敬的用户:

为进一步提升节能产品政府采购清单管理系统(以下简称政采系统)的服务能力,现对 政采系统进行升级,具体的操作步骤如下:

第一步,登陆政采系统,如未安装最新版本的证书助手,系统会出现以下提示:

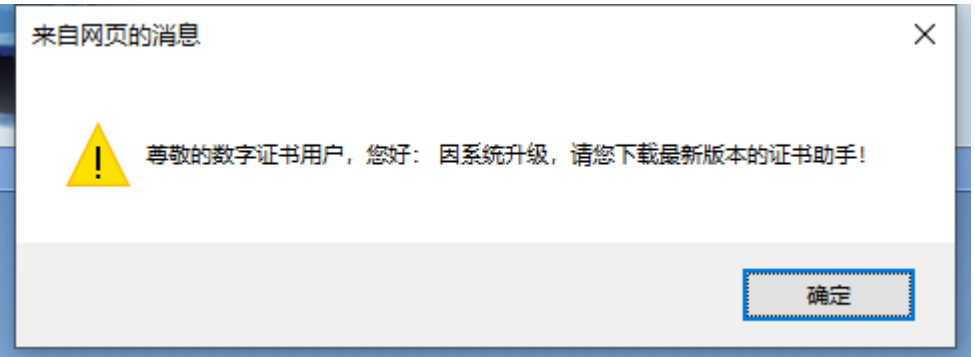

点击确定,跳转至证书助手下载页面,点击红字链接:

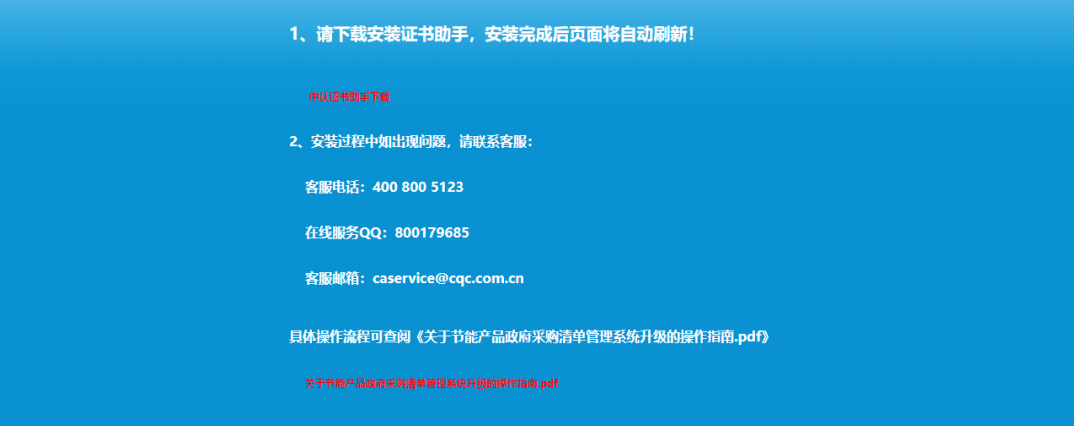

按照提示下载并安装证书助手(安装前请关闭 360 杀毒软件,360 安全卫士软件等)。 第二步, 证书助手安装成功后, 请重新插拔 KEY 并登录政采系统, 系统将自动判定您的 KEY 是否需要更换升级(此次更换升级无任何费用,如无需更换升级,则无上述提示,正常 登录系统即可)。

## 一、01 版及 03 版 USBKey 升级提示

如果您手中的 key 是在 2017 年 12 月之前申请的证书,点击登录后会出现以下提示:

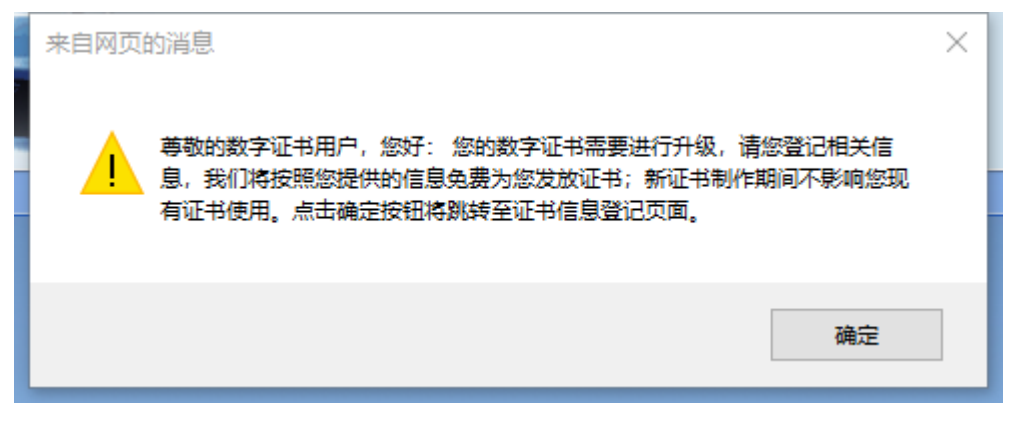

请点击确定,页面将提示您填写、确认如下信息:

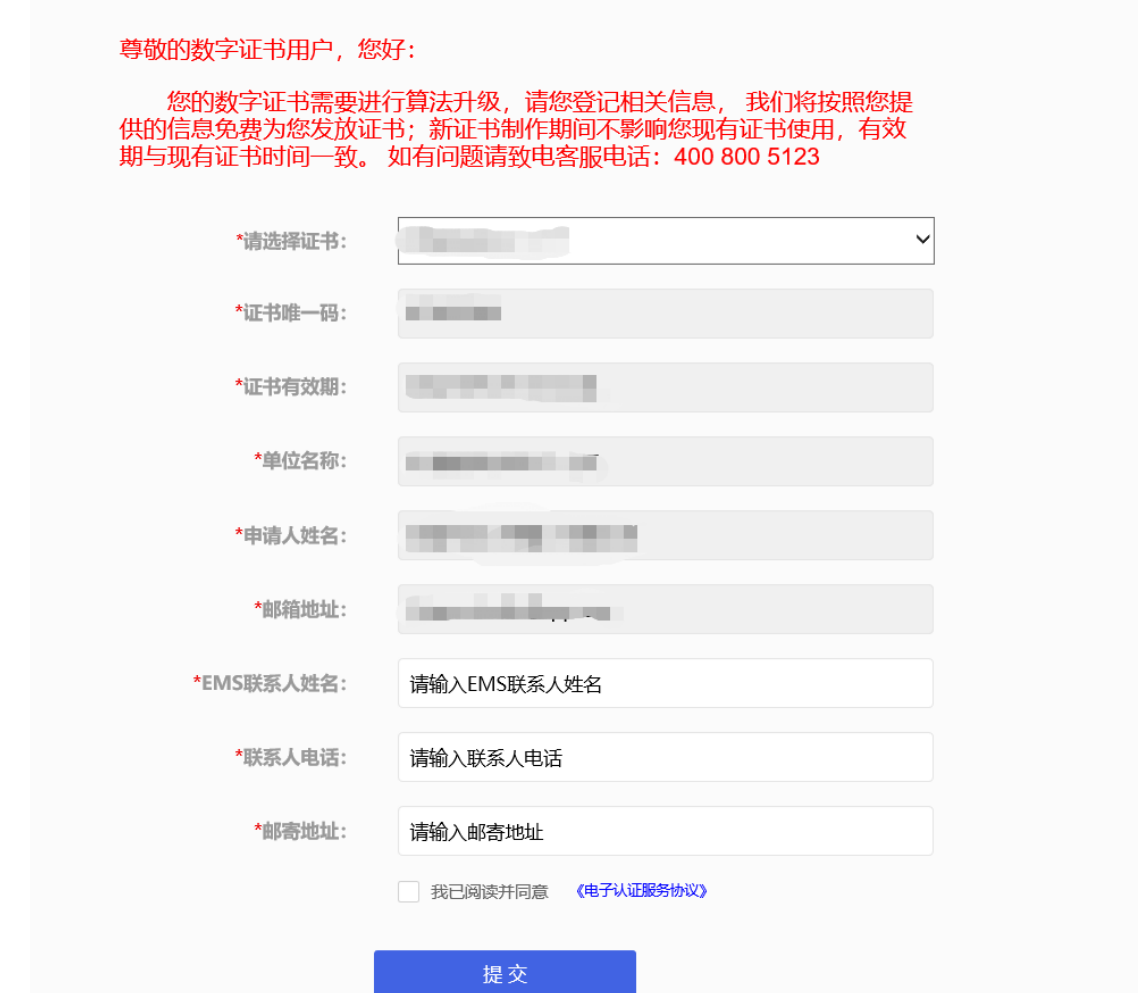

请按照系统要求录入相关信息,点击提交,并点击确定。EMS 联系人、联系电话、邮寄 地址请填写准确信息,如填写错误将导致无法使用政采系统。

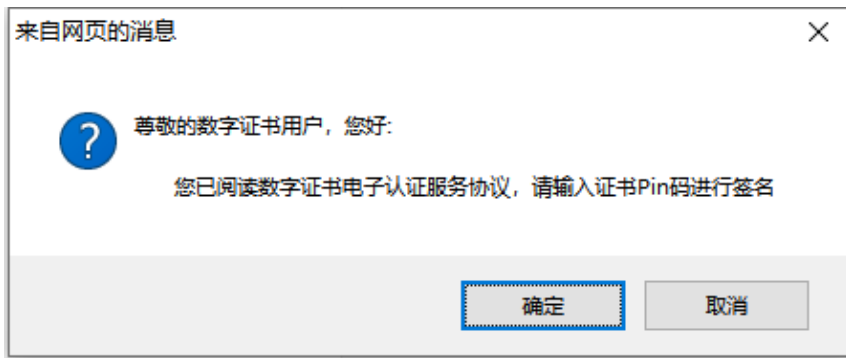

输入 PIN 码:

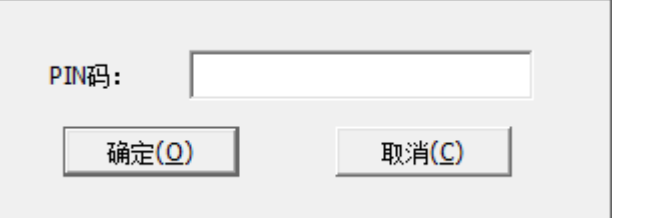

出现如下提示则证明信息已提交,点击确定将跳转回登录页面

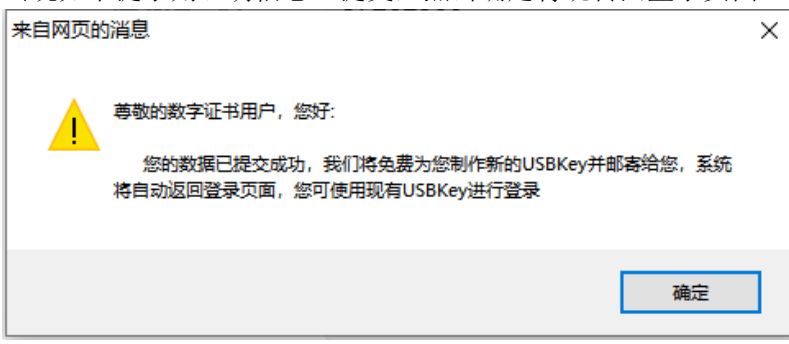

在此期间可正常使用政采系统,耐心等待新 KEY 即可。

## 二、飞天 3000GM 版 USBkey 升级提示

如果您手中的 key 是在 2017 年 12 月之后申请的飞天 3000GM 版本,点击登录后会出现 以下提示:

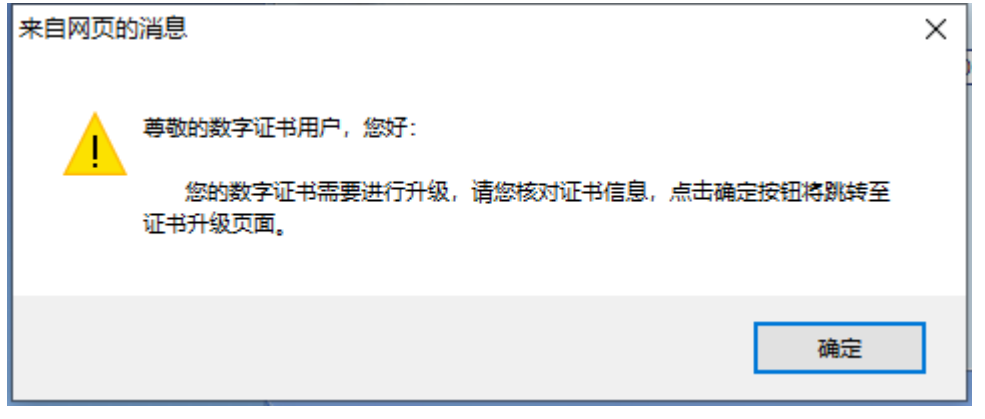

请点击确定,页面会跳转至证书升级页面:

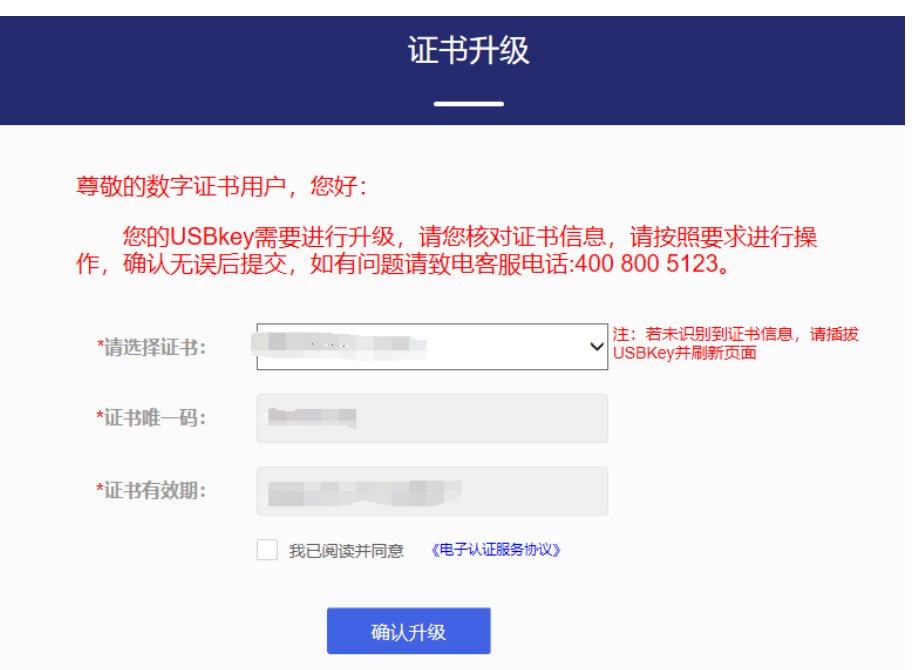

页面会自动识别插入 key 的名称,唯一码及有效期等信息。确认无误后点击确认升级:

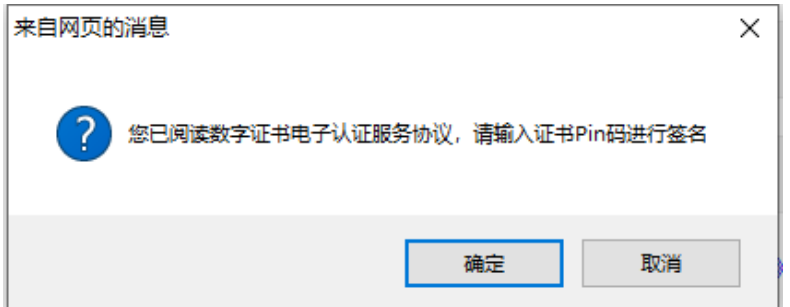

输入 PIN 码(一共需要输入 2 次 PIN 码)

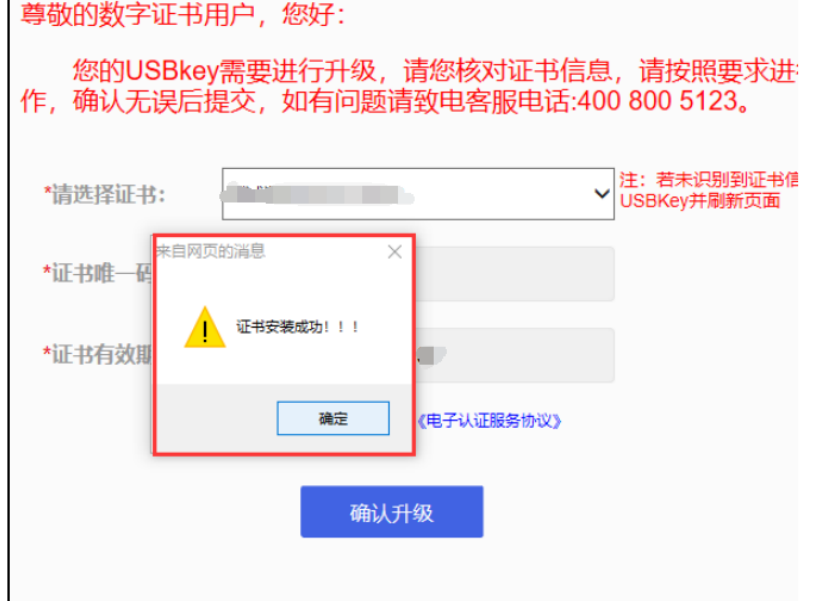

点击确定后请等待证书升级完成,提示证书安装成功后,重新登录政采系统即可

升级期间任何问题请致电客服热线或添加技术 QQ。

客服电话: 400 800 5123 (8:30-18:00) 项目合作电话:010-83886166 值班电话:18701350688(18:00-20:00) 客服邮箱:caservice@cqc.com.cn 在线服务 QQ:800179685

微信公众号:

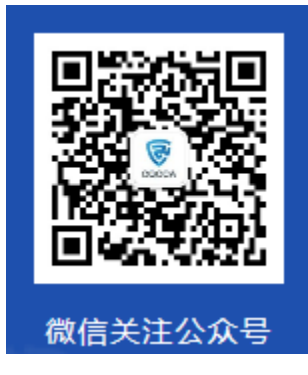

常见问题

1. 安装中出现报错,如图所示,请关闭 360 杀毒软件, 360 安全卫士软件等

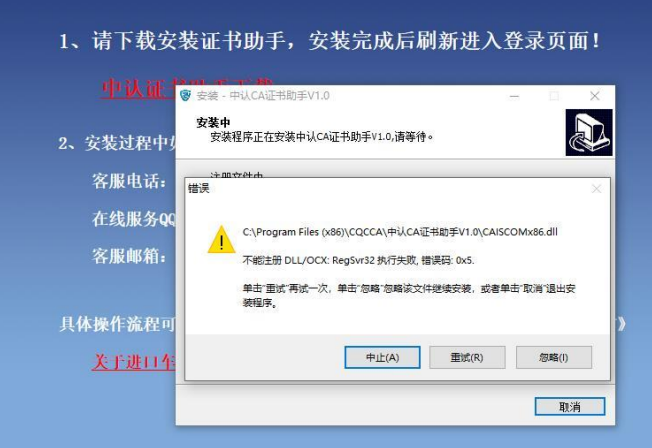